# Volume

# **MALLINCAM**

SkyRaider DS432CTEC

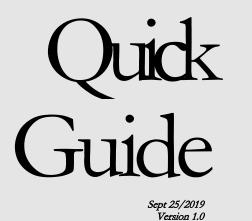

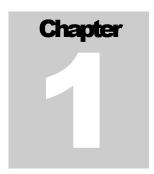

# The MallincamSky DS432TEC Quick Guide

Use this Quick Guide to quickly get the MallincamSky SkyRaider DS432TEC camera up and running. More expensive details are found in the Complete User Manual.

o save time for those of you who are familiar with Mallincam imaging cameras, this Quick Guide will expeditiously take you through the steps in getting the DS432TEC connected, software downloaded and installed, and finally activation and control of the camera.

ICON KEY

→ Take Note

Mardware connection

Download

Running Software

Commands

F Pictorial Workflows

**The ICONS** at the left are quick indications of what that section performs.

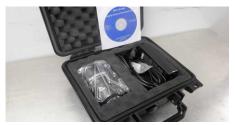

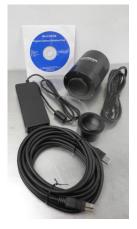

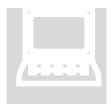

# **Download and Install MallincamSky**

Visit the following website: <a href="www.mallincam.net">www.mallincam.net</a>. Select the support Tab, then Software Downloads. Select and download the latest required software and drivers for your system.

SkyRaider Series MALLINCAMSKY ASCOM Setup July 17 2019 Version 4.7.15144 .20190717 Click Here
SkyRaider Series MALLINCAMSKY DSHOW Setup July 17 2019 Version 4.7.15144 .20190717 Click Here
SkyRaider Series MALLINCAMSKY ST4 Setup July 17 2019 Version 4.7.15144 .20190717 Click Here
SkyRaider Series MALLINCAMSKY Software (Windows) July 17 2019 Version 4.7.15144 .20190717 Click Here
SkyRaider Series MALLINCAMSKY Lite Software (Mac) July 17 2019 Version 4.7.15144 .20190717 Click Here
SkyRaider Series MALLINCAMSKY Software March 15, 2019 version 4.7.14139.20190311 Click Here
SkyRaider Series MALLINCAMSKY Software October 16 2018 (for DS10C camera) Click Here
How to Speed Up Your Computer with a 17 processor for MALLINCAMSKY Software. Click Here

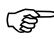

The minimum required software is the latest version of the MALLINCAMSKY Software (Windows).

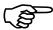

Ensure DS432TEC is not connected.

Once downloaded double click on the software and follow instruction to install. Accept to pass through any Windows warnings that may occur.

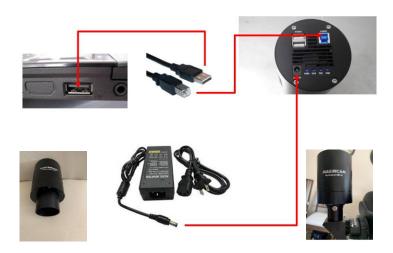

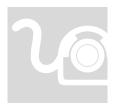

# Connect the DS432TEC to your computer

Attach the 2-inch adapter to the DS432TEC and inset camera into Telescope. Now connect the AC adapter and power up the camera. Attach the USB 3.0 cable to the camera and the other end to the powered-on computer. The above installed drivers will recognize the camera and a beep should be heard acknowledging the connection.

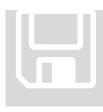

# **Running MallincamSky**

Locate and double-click on the MallincamSky icon located on your desktop to start MallincamSky. When the software loads, you will be able to location under the Camera Tab the DS432TEC camera name. Click on this name to activate the camera and thus display in the Video window what the telescope is pointing at.

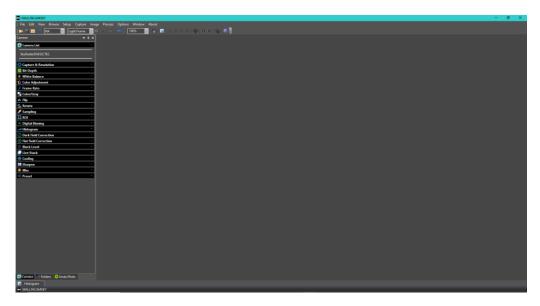

 $FIGURE\ 1.0\ \textit{MallincamSky's}\ opening\ screen.\ Note:\ the\ SkyRaider\ camera\ is\ not\ yet\ activated$ 

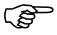

## Note

Before getting too busy with imaging, use this time to set up the preferences and default file locations, format, and naming conventions that you will be using. MallincamSky will remember these the next time you start the software.

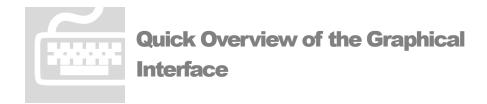

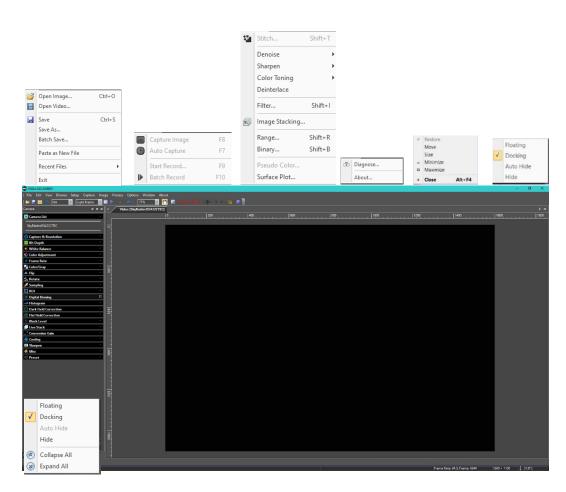

 $FIGURE~1.1~\textbf{\textit{MallineamSky's Window}}~with~camera~activated, along~with~a~few~tab~boxes~expanded~for~reference.$ 

# **Quick Overview of the Left Side-Bar**

Left Side Panel controls and explanations.

**To expand the control** just click on the down-arrow symbol that is located on the right of the control. The control will expand providing you will its options. You can expand as many controls as necessary, but you may need to use the slider (which automatically appears if the control information is

larger than the MallincamSky Window. To close the control, just click on the little uparrow symbol located on the right side of the control.

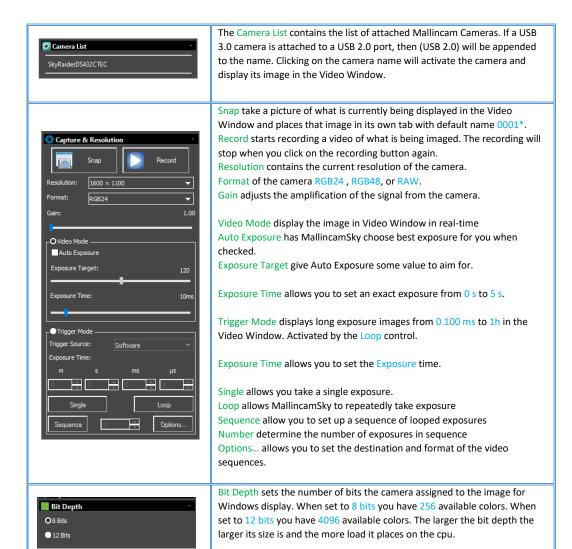

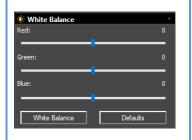

White Balance allows you to select a region of the Video image via a red box and do a white balance correction by clicking on the White Balance button.

The Red slider allows you to manually adjust the red level in the video image.

The Green slider allows you to manually adjust the green level in the video image.

The Blue slider allows you to manually adjust the blue level in the video image.

The White Balance button allows you to activate red box as the White Balance template and MallincamSky will adjust the Red, Green, and Blue values.

The Defaults button resets the White balance to red=0, green=0, and blue=0.

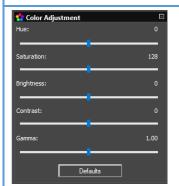

Color Adjustment allows you to adjust is real-time various components of the video image.

Hue – the slider allows you to modify the indicator of dominant color.

Saturation – the slider allows you to modify the intensity of color in the video image.

Brightness – the slider allows you to modify the brightness of the video image.

Contrast – the slider allows you to modify the difference in brightness of the elements in the image.

Gamma – the slider allows you to modify the captured brightness to the perceived brightness.

The Defaults button returns all the Color Adjustments to their default value.

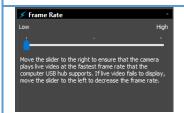

The Frame Rate control allows you via the slider to adjust the rate at which the SkyRaider camera streams its data through the USB port. If your video window does not display an image, then move the slider toward the Low end of the Bar, as your computer cannot handle the rate at which the data is being pushed.

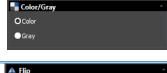

The Color/Gray command allows you to determine if you would like to view the video image in color or in shades of grey. Select by clicking in the appropriate radial button.

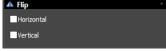

The Flip command allows you to flip the video image in the Horizontal, Vertical, or Both. Flip in the required direction by checking the appropriate checkmark box. The flip command can be used to match the orientation of the image to your needs.

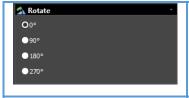

The Rotate command allows you to rotate the image clockwise is four set angles:  $0^{\circ}$ ,  $90^{\circ}$ ,  $180^{\circ}$ , and  $270^{\circ}$ . Click in the require radial button the rotate the image.

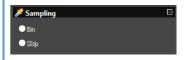

The Sampling command, which the DS432TEC does not use), allows you to select a sampling style.

-Bin refers to the method of combining (averaging) pixels of block of neighboring same color pixels to resize the video to a lower resolution (can increase video frames/second).

-Skip (also known as decimation) means that a certain number of pixels is not read out but skipped (horizontally, vertically or in both axes). This reduces resolution of the resulting video but introduces subsampling artifacts.

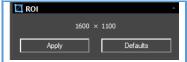

The ROI (Region of Interest) command presents a saleable and draggable Blue box which you can adjust with your mouse. Enclosing a region of your image and clicking on the Apply button will make the Video Window only contain what was enclosed within the Blue box. To return to the full Video Window click on the Defaults button.

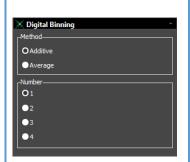

The Digital Binning command will allow you to Bin your displayed video image to either increase the sensitivity of the camera or improve the quality of the image.

Method selects style of binning

Additive: add pixels together (bases on the number selected) to increase sensitivity.

Average: adds pixels together (bases on the number selected) to increase quality of image.

Number determine the amount of binning selected.

1: No binning

2: 2 x 2 binning

3:3 x 3 binning

4: 4 x 4 binning

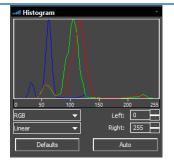

The Histogram command displays the relationship of the distribution comparing the number of pixels at a specific color level. This Realtime graph allows you to adjust the dark and light endpoints to stretch the image to reveal more detail in the shaded areas.

RGB: allows you to select a color channel.

Linear: displays the distribution using either a linear or logarithmic scale.

Left: lets you manually enter the starting dark region.

Right: lets you manually enter the ending light region.

Defaults: returns the Left and Right to their default values (0, and 255). Auto: lets MallincamSky select what it feels is the best values for Left and

Right.

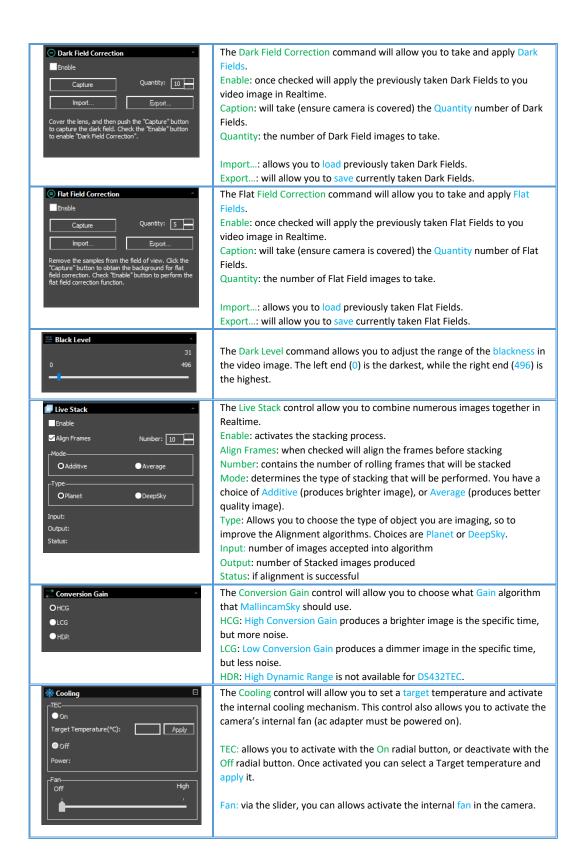

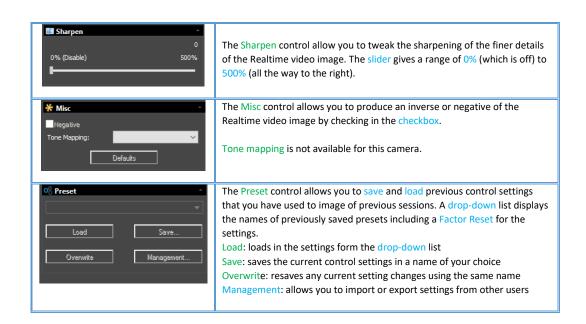

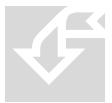

# **Pictorial Workflows**

Connect the DS432 TEC to your computer.

The following pictorial diagrams demonstrate the steps necessary to perform the required procedure. The **Complete User Manual** will go into more detail about each step.

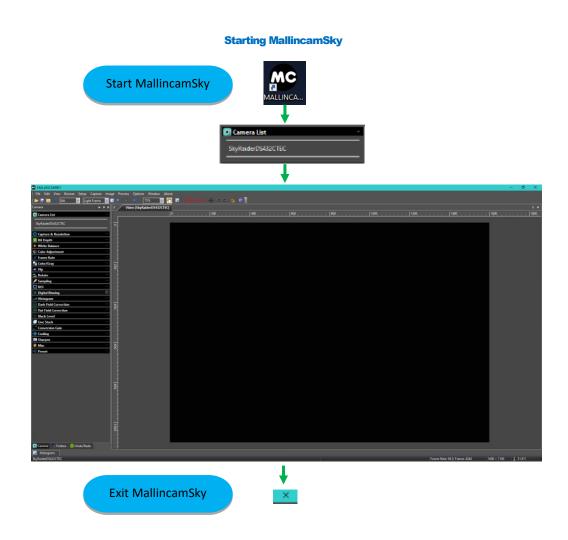

**Typical Session in MallincamSky Workflow** 

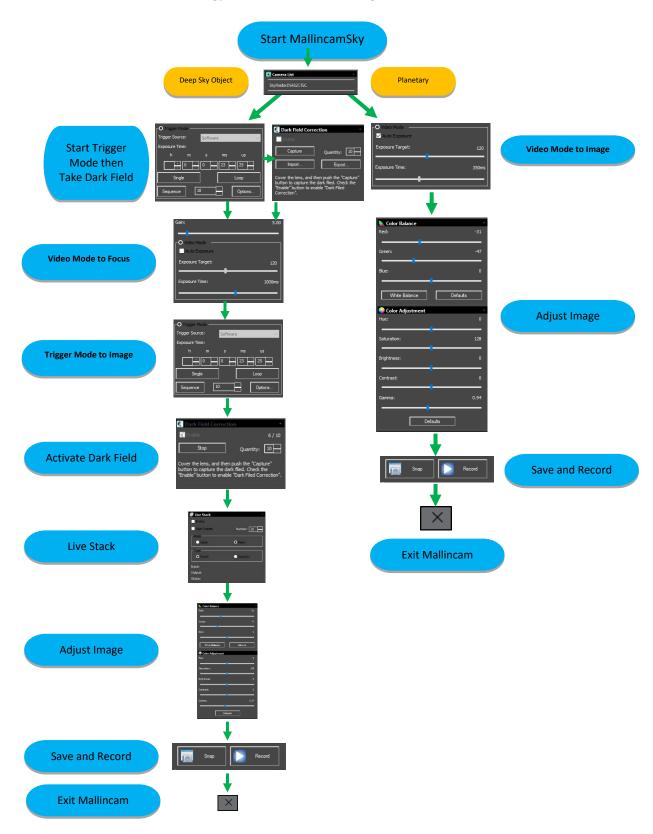

### **Live Stack Workflow**

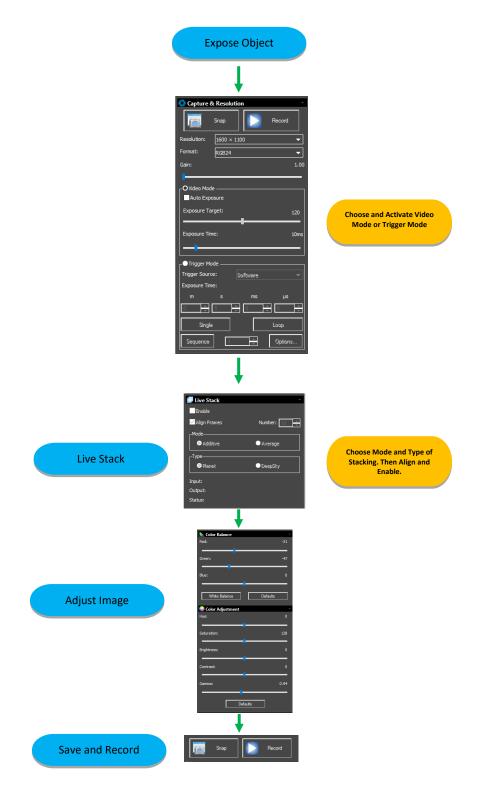

# **Dark Field Workflow**

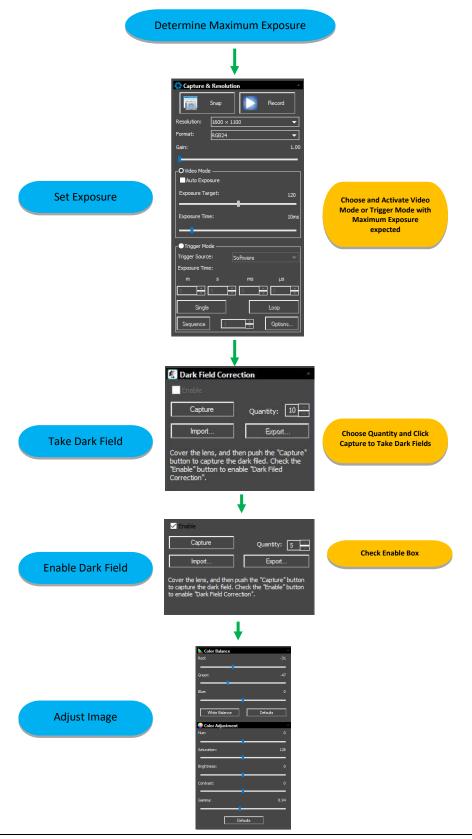

#### **Flat Field Workflow**

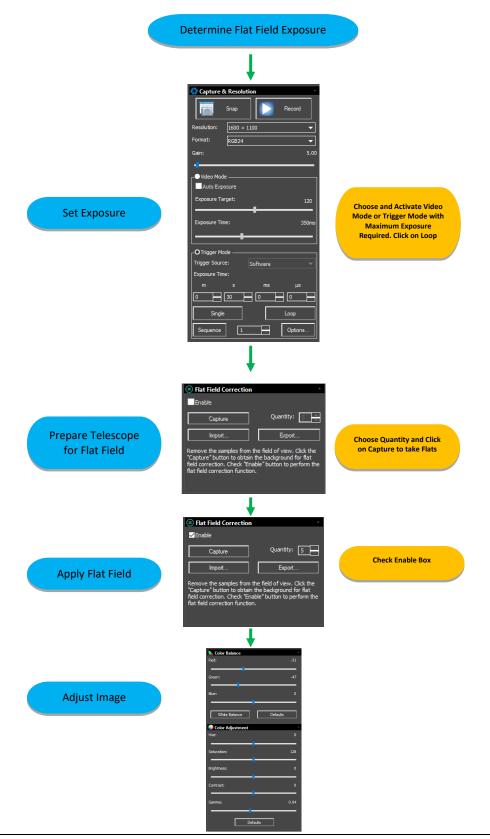

# **Histogram Workflow**

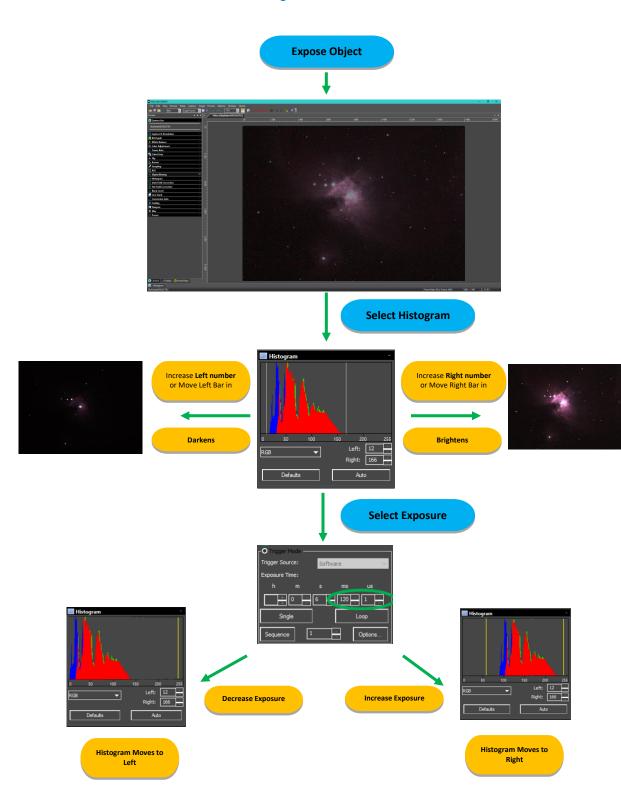

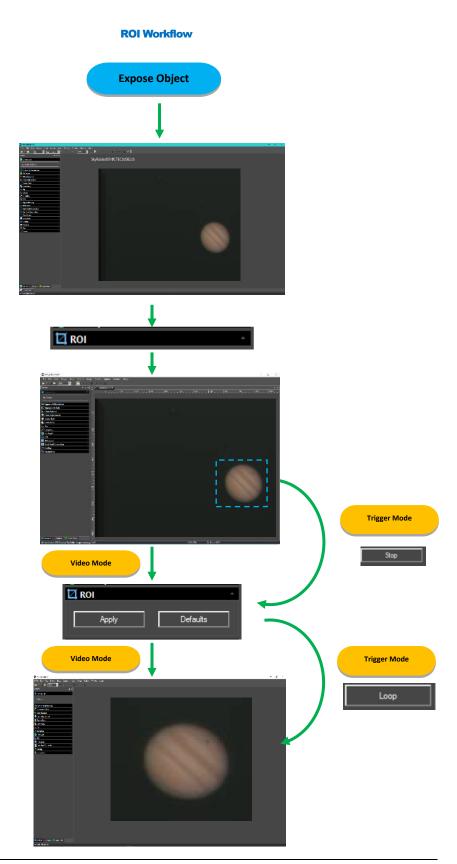

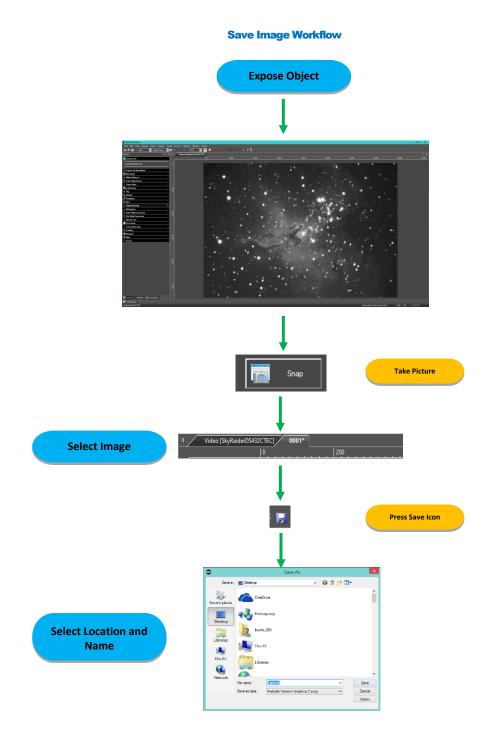

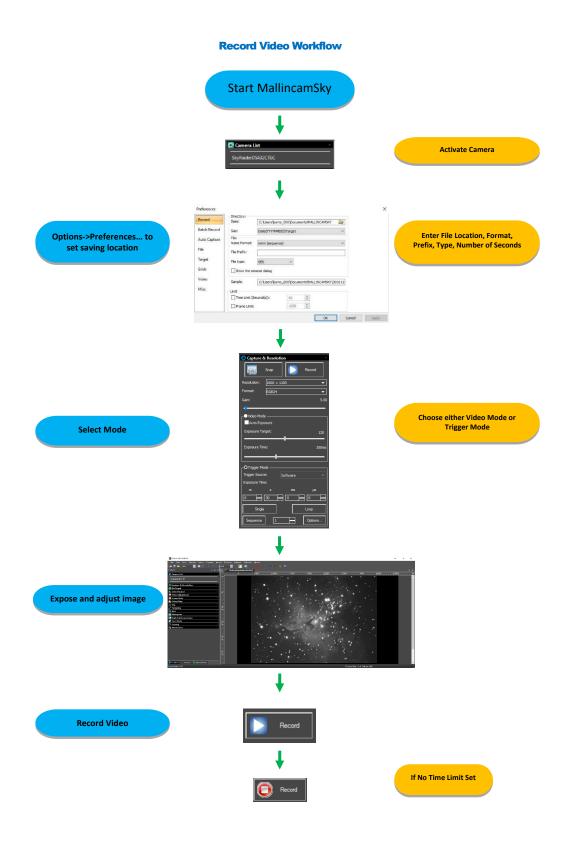

# **Batch Record Videos Workflow**

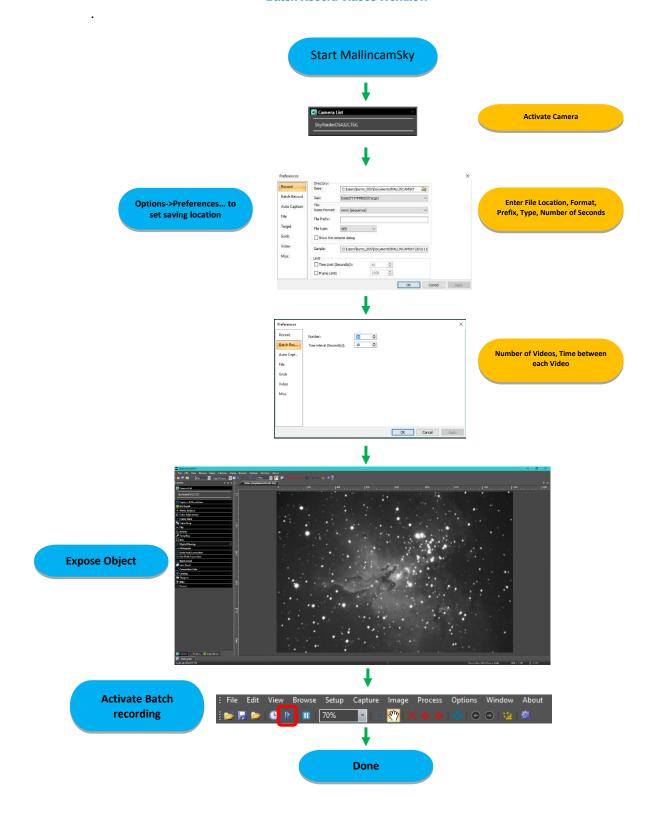

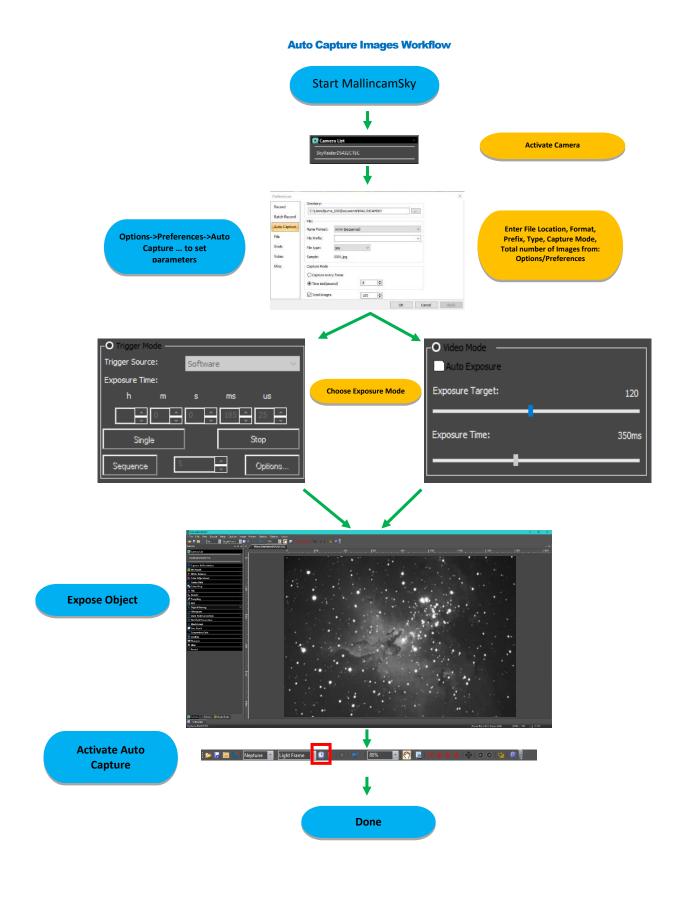

# **Save Sequence of Images Workflow (Trigger Mode)**

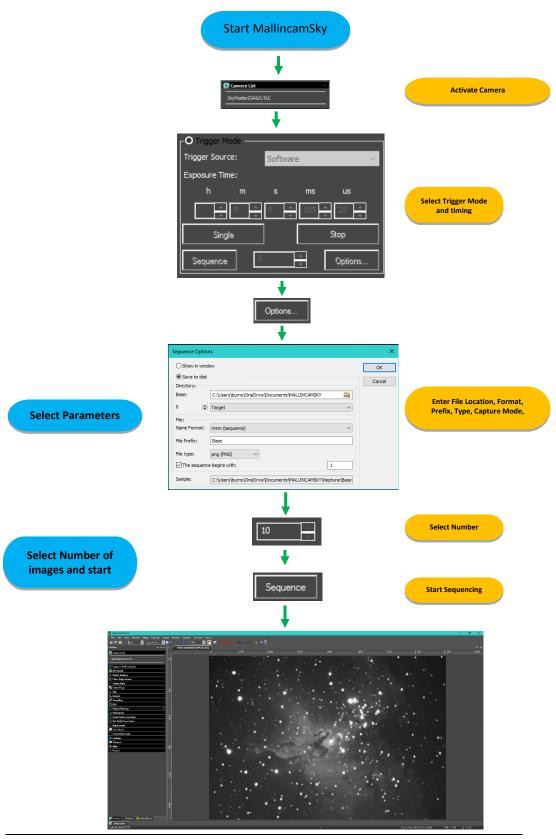

# **Digital Binning Workflow**

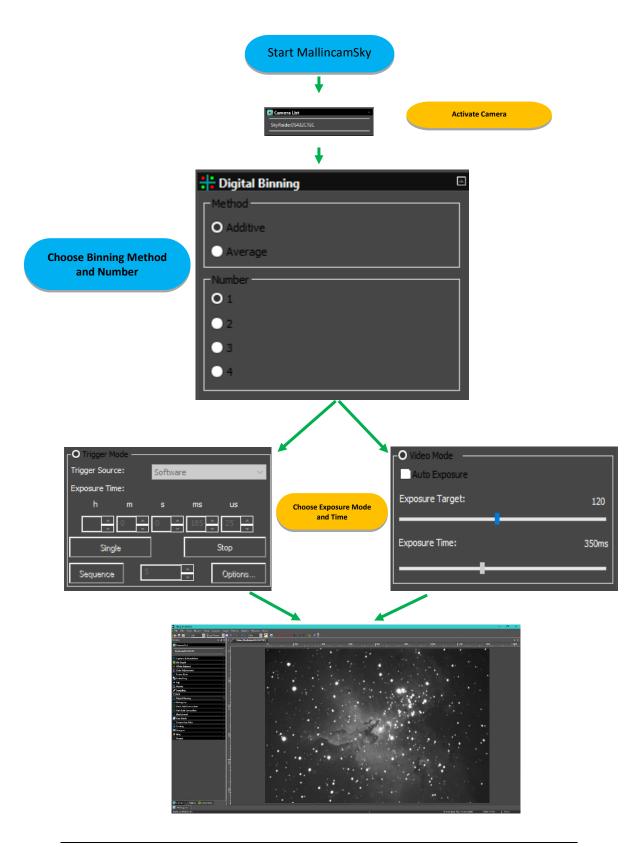